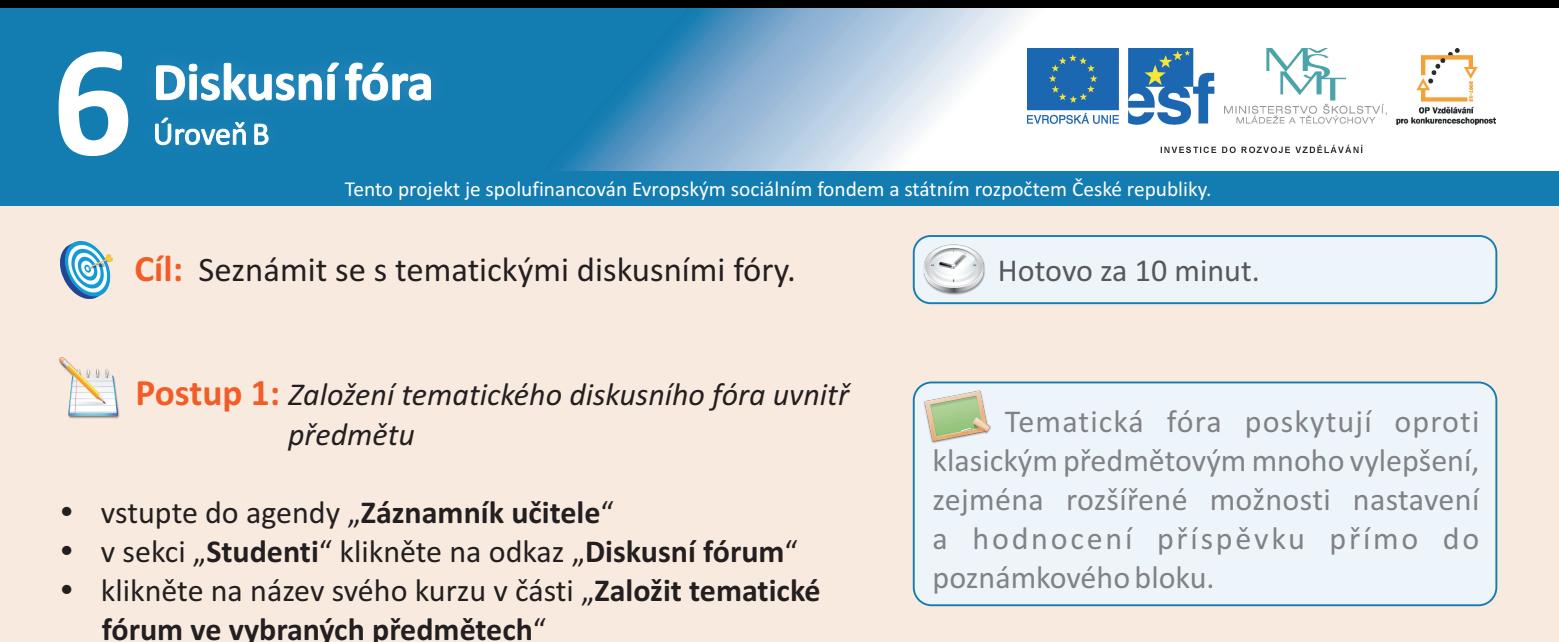

# Založit tematické fórum ve vybraných předmětech

- Fl:Etech135 <u>Cvicnye-kurz - Monika Michalovová</u>

vyplňte název diskusního fóra, zkratku pro url a záhlaví

Zamyslete se nad tím, jakou zkratku pro url vyplníte. Díky ní se poté na fórum dostanete kdykoliv kliknutím na odkaz *https://is.muni.cz/auth/df/zkratka\_pro\_url* . Záhlaví slouží pro vaše instrukce studentům, v jakém formátu mají psát své příspěvky, jak bude hodnocen jejich obsah apod. Tyto instrukce si budou moci ve fóru kdykoliv zobrazit a připomenout.

vyberte, zda-li si přejete hodnotit příspěvky studentů, nebo vypnout slovní hodnocení mezi čtenáři navzájem

Po kliknutí na  $\overline{u}$  je možné zobrazit nápovědu

# Hodnocení příspěvků

zapnout bodování učitelem 2 vypnout slovní hodnocení čtenáři navzájem (2)

První možnost umožňuje elegantní propojení s agendou poznámkových bloků. Fórum totiž můžete využít jako sběrnu domácích úloh – například místo, kam studenti píší eseje. Díky volbě "**zapnout bodování učitelem**" můžete jediným kliknutím příspěvek ohodnotit a body se automaticky přenesou do poznámkového bloku s názvem fóra.

Druhá možnost znamená, že studentům zakážete hodnotit navzájem své příspěvky. Vypne se tedy hodnocení, které znáte už z předmětových fór. Příspěvky si tak budou "rovny", zároveň tím ale znemožníte jakoukoliv filtraci.

vyplňte sekci "**Omezení čtení a přispívání**"

#### Omezení čtení a přispívání

- číst fórum lze až poté, co osoba sama přispěje alespoň jedním příspěvkem 2
- každý může vložit maximálně jeden příspěvek 2
- pouze vkládat nové příspěvky, nelze reagovat na cizí 2
- zapnout dotazník s testem pravidel 2
- fórum je anonymní  $\sqrt{2}$

Volba "**Číst fórum lze až poté, co osoba sama přispěje alespoň jedním příspěvkem**" znamená, že student nevidí žádné příspěvky až do chvíle, než vloží vlastní příspěvek. Nedokáže tedy určit, jak vysoko je laťka nasazena a jak kvalitní příspěvky vložili ostatní, tímto způsobem může být motivován k lepšímu výkonu.

"Každý může vložit maximálně jeden příspěvek" – toto nastavení zabraňuje diskuzi, každý student vloží pouze jeden příspěvek, který může být poté ohodnocen učitelem.

## vyberte, kdo fórum moderuje, čte, může do něj psát

Moderátor má nejvyšší, v rámci fóra neomezená práva. Nové právo přidáte v sekci "Přidat další právo" pomocí roletek a kliknutím na "**Přidat právo**". Můžete nastavit právo vkládat na "**studenti předmětu v období**" nebo také doporučit, do kdy mají studenti příspěvky vkládat.

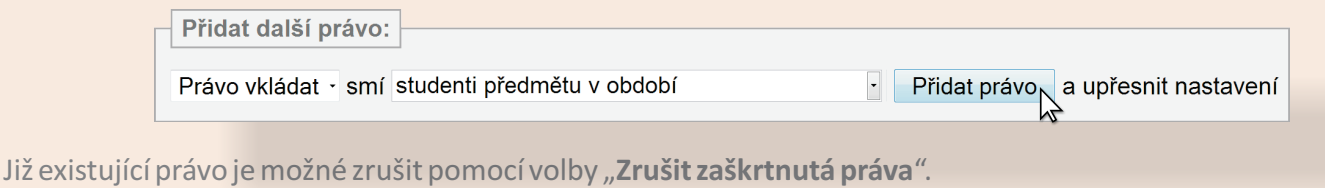

klikněte na "**Uložit**"

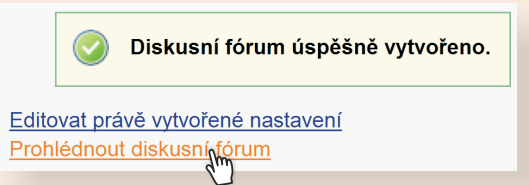

### klikněte na "**Prohlédnout diskusní fórum**"

Založení vláken můžete nechat na studentech (každý má jedno vlákno), nebo je založit s tím, že každé vlákno je určeno pro diskuzi k jinému tématu.

Všimněte si, že u každého příspěvku (pokud je hodnocení zapnuté), se zobrazí "**Hodnotit do poznámkového bloku**". Po kliknutí uvidíte formulář, který můžete libovolně vyplnit a po kliknutí na "Zavést" se tentýž obsah přenese do bloku.

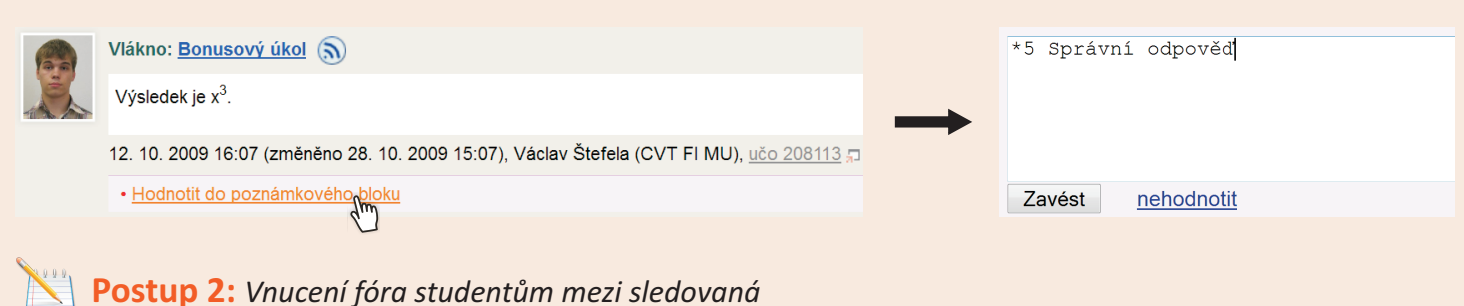

- vstupte do agendy "**Záznamník učitele**"
- klikněte na "**Diskusní fórum**"<br>klikněte na název fóra
- 
- klikněte na název fóra klikněte na "**Vnutit fórum studentům mezi sledovaná**" na konci stránky

Po vnucení naleznou studenti fórum i přes "**Diskuse**" a to v sekci "**Sledovaná**" podle názvu.

# **Jak to vidí student? Kde diskusní fórum najde?**

- kompletním odkazem ve tvaru *https://is.muni.cz/auth/df/zkratka\_pro\_url*
- odkazem z interaktivní osnovy
- odkazem z interaktivní osnovy<br>• "**Student" → "Diskusní fóra předmětů"**
- "Diskuse" v sekci "Sledovaná" podle názvu (pokud bylo fórum vnuceno mezi sledovaná)

**Zapamatujte si postup klikání**

#### *Vložení souboru*

- 1. **Záznamník učitele**
- 2. **Diskusní fórum**
- 3. **Založit tematické fórum ve vybraných předmětech**
- 4. vyplnit popis a vybrat nastavení
- 5. **Uložit**

#### *Vnucení fóra mezi sledovaná*

- 1. **Záznamník učitele**
- 2. **Diskusní fórum**
- 3. vybrat fórum
- 4. **Vnutit fórum studentům mezi sledovaná**

Nedosáhli jste cíle? Netrapte se a napište nám, rádi Vám pomůžeme: **etech@fi.muni.cz** Rozcestník pro e-learning na MU naleznete na adrese **http://is.muni.cz/elportal**